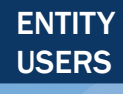

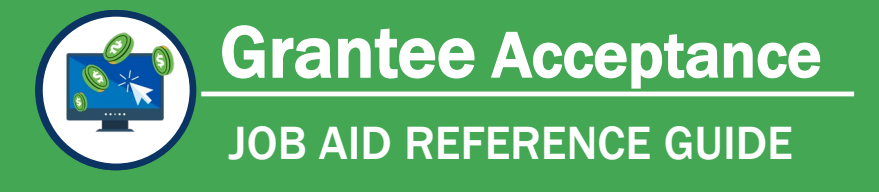

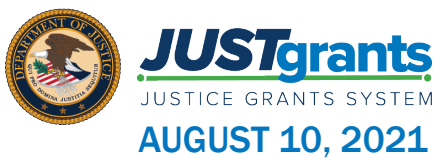

## Grantee Acceptance Overview

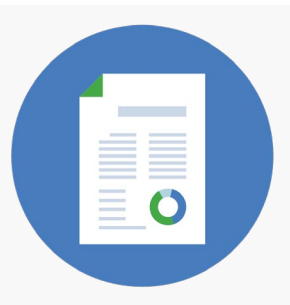

At this point in the process, your entity will need to either accept or decline your award. This section will show you how to do so, as well as how to access the information needed to review and approve inside the award details.

After funds have been obligated and the award package approved, JustGrants emails an award notification that the Automated Standard Application for Payments (ASAP) has begun. You need to enroll in the ASAP system if you haven't already, in order to complete additional documentation.

You will complete the entire process of reviewing and accepting the award within JustGrants. All of the Award Package information is available on one screen, along with a Work Queue that calls out awards requiring your response.

If you decline an award, then a Closeout will need to be processed.

If the Authorized Representative changes between the time of application submission and award receipt, the Entity Administrator (EA) will need to update the Authorized Representative in JustGrants.

No grant adjustment is needed. The change will be made to the Entity Profile and will require the EA to invite the new Authorized Representative as the signing authority for the organization. Once invited and authenticated, the new information will reflect on the award package details.

# Key Takeaways

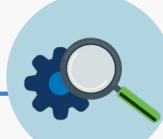

- Prior to accepting an award, the Entity Administrator must assign a Financial Manager, a Grant Award Administrator, and an Authorized Representative for each award.
- COPS grantees will have two Authorized Representatives assigned to each award; both are required to accept the award.
- When the Authorized Representative(s) log(s) into their JustGrants account, they can view accepted awards and awards that need to be accepted in their Worklist if the award has been assigned to them, or they can view all applications under the Applications menu.
- An email notification will also be sent to the Application Submitter, the Authorized Representative, and the Entity Administrator to sign and accept their award.
- Currently, the DOJ Grant Manager will be alerted by a bell notification in the upper right-hand corner of the JustGrants homepage that the Authorized Representative has accepted or declined an award.

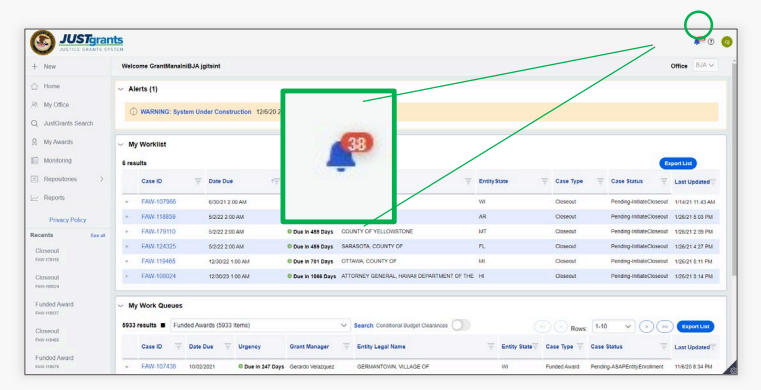

• The system-generated award notification email is saved in JustGrants for audit purposes and becomes part of the history of the award.

Accepting or declining an award can *only* be done through JustGrants. You can print the PDF for reference.

# Accept or Decline an Award

## Step 1: Entity Administrator Select Award

### PENDING AWARDS

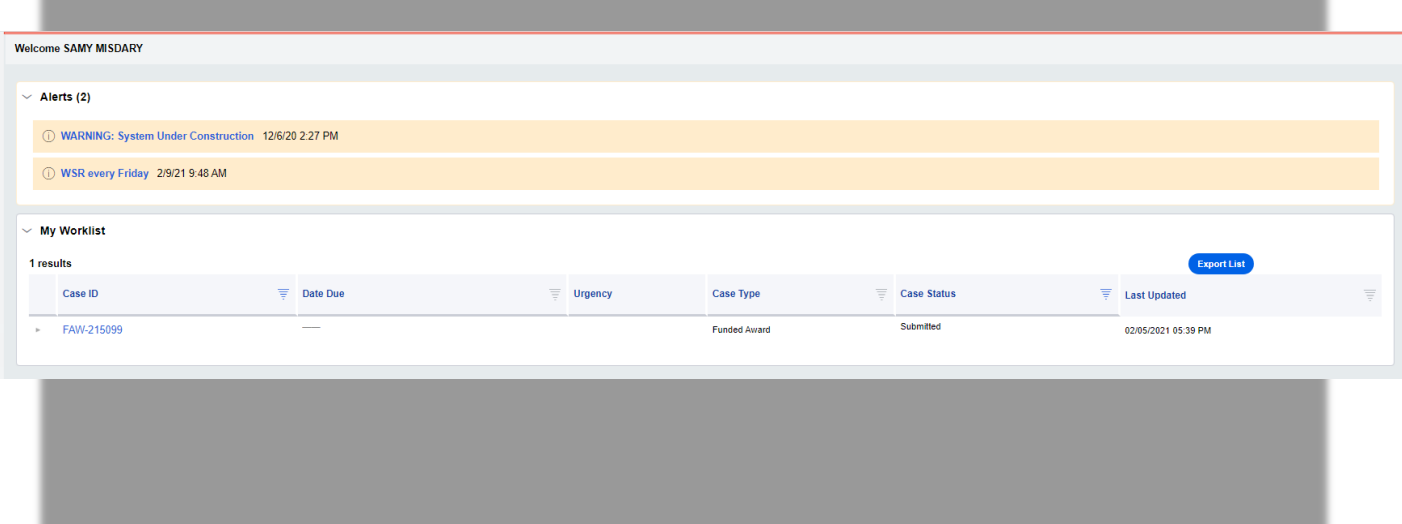

*My Worklist* displays all available awards.

#### Sign into JustGrants.

1) Entity Administrator Select an award from My Worklist

# **#11** Contributors Step 2: Entity Administrator Assigns

#### PENDING AWARDS

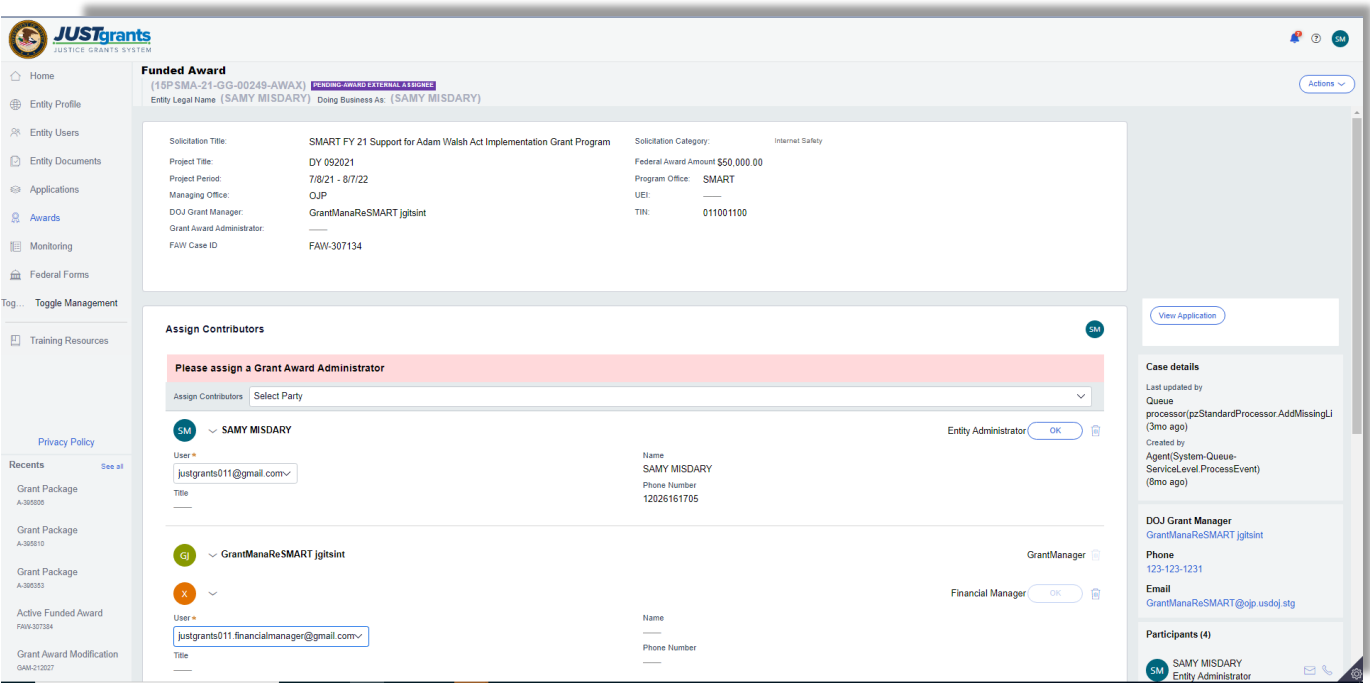

Due to the fact that JustGrants supports many different type of awards, in order to accept an award, the Entity Administrator will need to assign a Financial Manager and Grant Award Administrator in DIAMD and JustGrants on the assign contributors screen. However, for SCAAP, those roles do not perform functions and can be the same person as the entity administrator and authorized representative

 The Authorized Representative has legal authority to enter into agreements with the federal government and bind the organization to the award's conditions. If the Authorized Representative does not see an application in their worklist, it is not assigned to them.

### **#11** Step 3: Authorized Representative Selects Award

### PENDING AWARDS

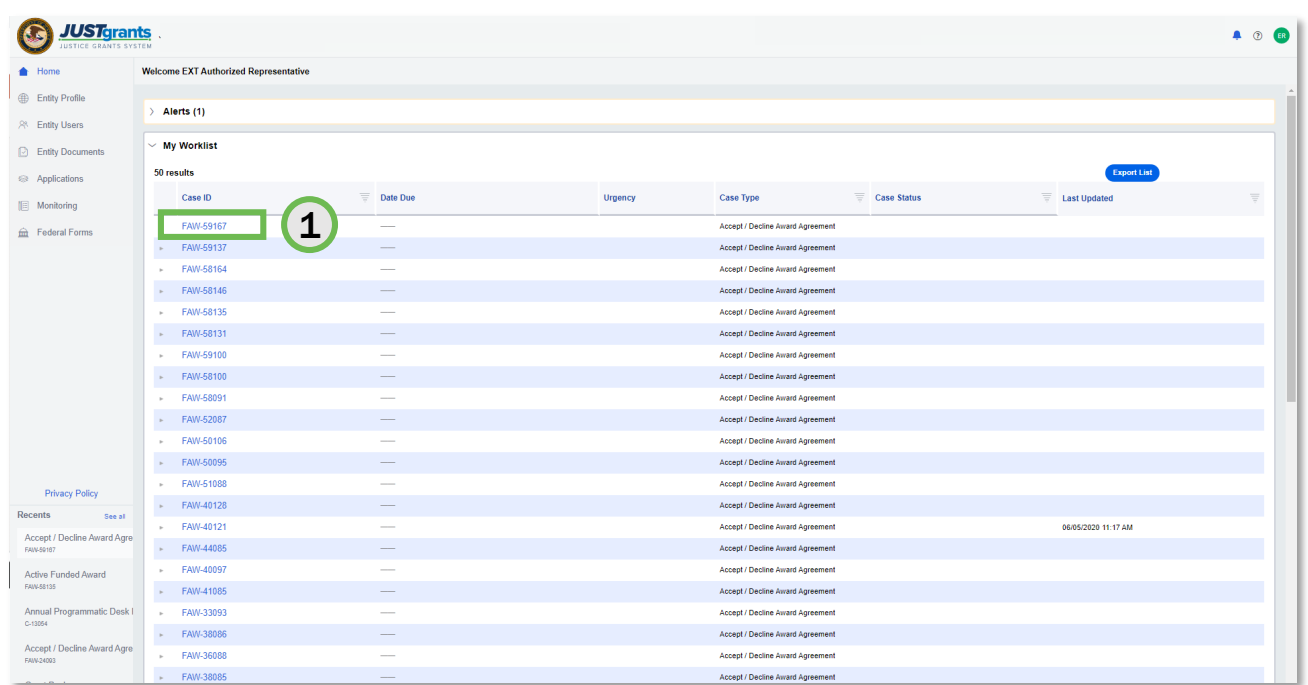

*My Worklist* displays all available awards.

Sign into JustGrants.

1) Authorized Representative Select an award from My Worklist.

# **#12** or Decline Award Step 4: Authorized Representative Accept

#### REVIEW

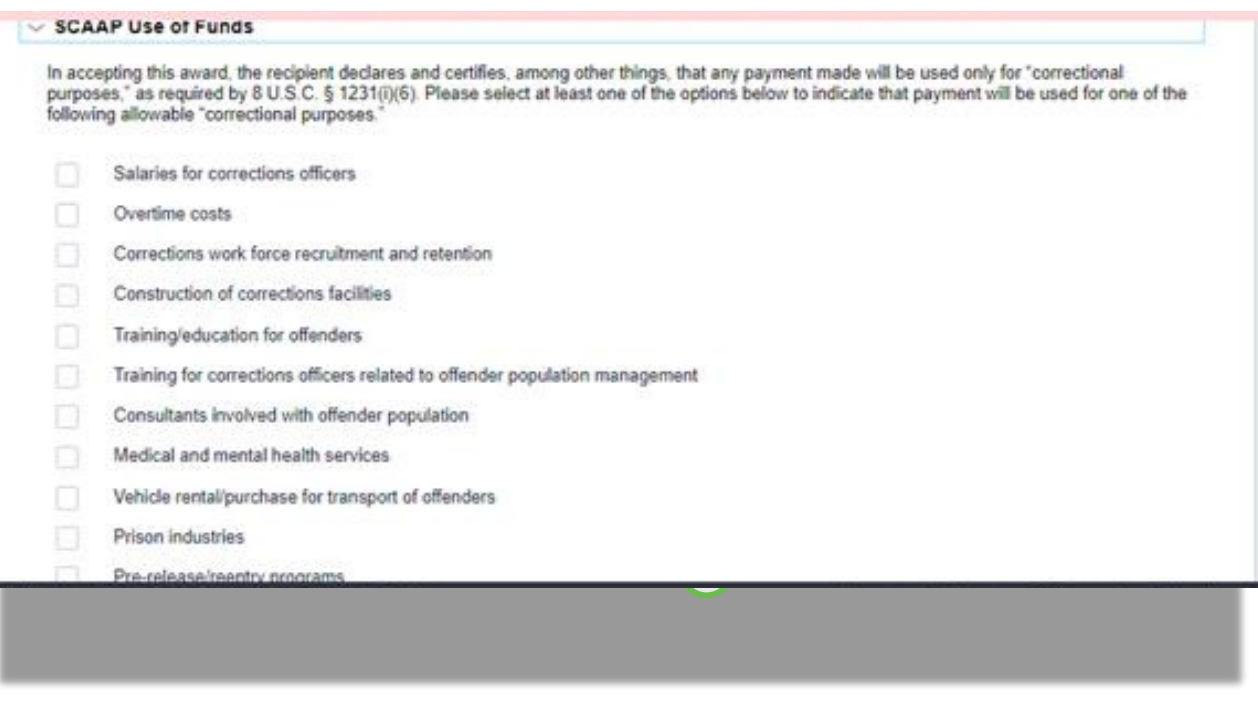

2) To accept the award, the Authorized Representative will need to expand all sections of the award package and certify via check boxes.

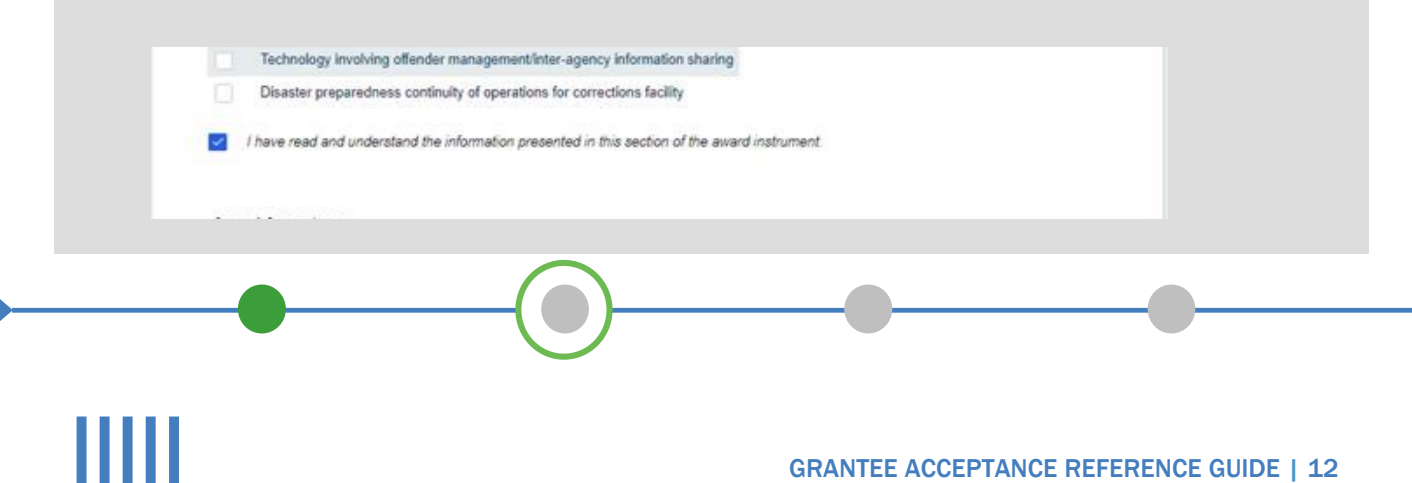

### Step 5: Accept or Decline Award

### ACCEPT AWARD

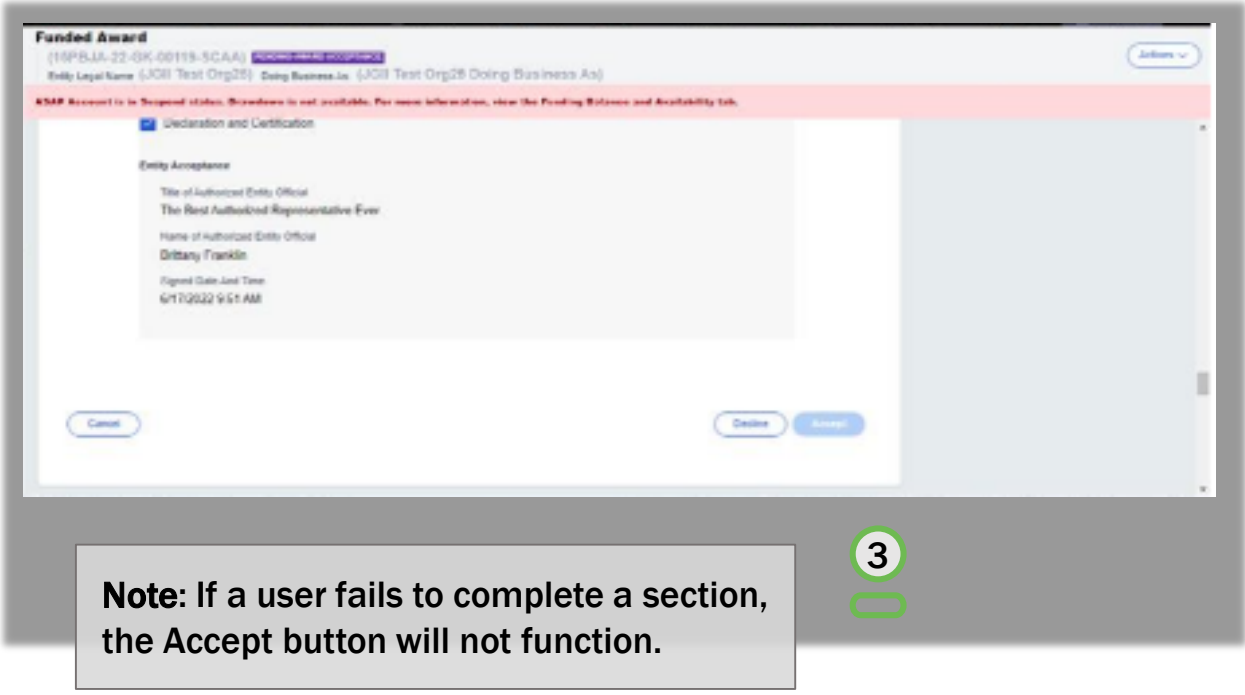

You can choose to Accept or Decline the award.

The Authorized Representative title, contact information, and the date and time automatically populate the Acceptance tab.

3) Once all acceptance boxes in each tab have been selected, select Accept to proceed. After accepting, the system will display a banner indicating that the award has been accepted.

### Step 6: Accept or Decline Award

#### DECLINE AWARD

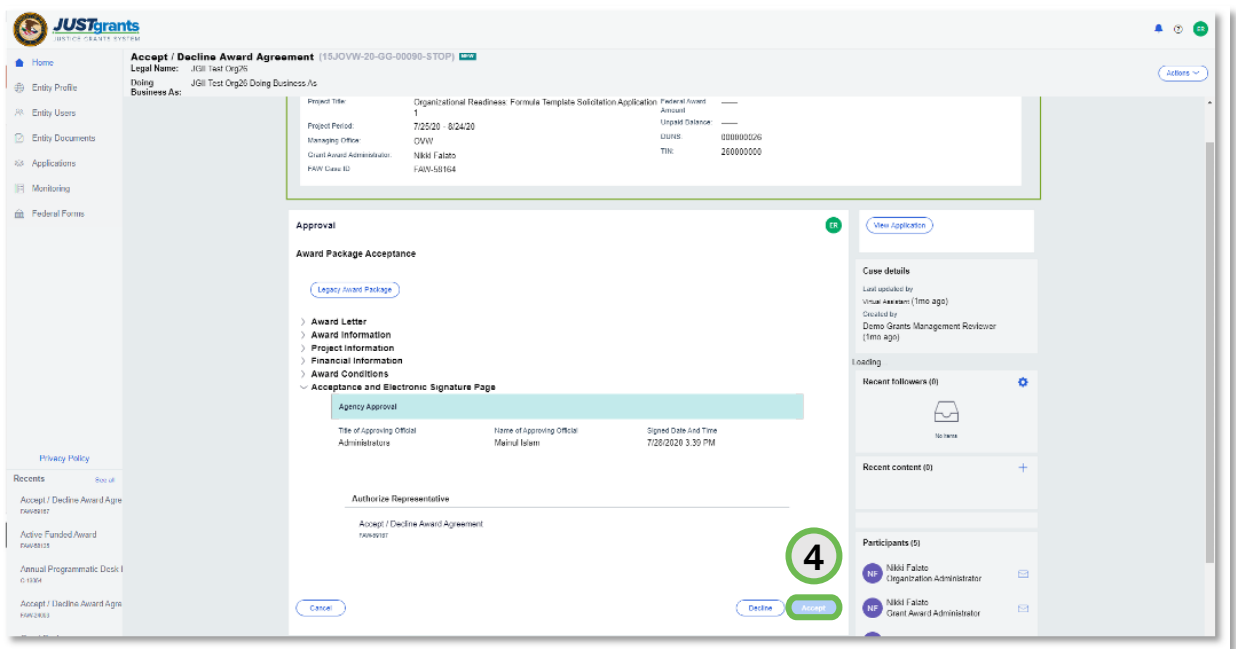

You can choose to Accept or Decline the award.

#### If you do not wish to accept the award:

4) Select the Decline button to proceed.

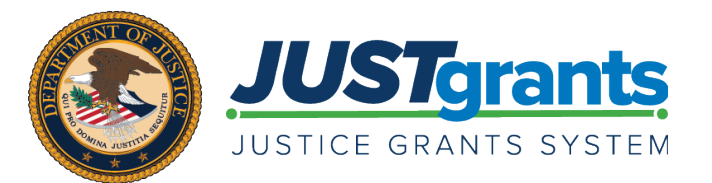

Version 1.3 August 10, 2021